### **CARACTERÍSTICAS TÉCNICAS**

Para conocer mejor nuestro panel digital conviene saber sus características:

- Pantalla LED 4K Ultra HD (4096×2160 píxeles).
- Vida útil de 50.000 horas (encendiéndola todos los días lectivos del año, durante 5 horas/día, duraría unos 57 años).
- Diagonal de 65" (1,65m).
- 20 puntos táctiles simultáneos.
- Sensores de luz ambiental.
- Ángulo de visión: 178°
- Tiempo de respuesta: 6 ms
- Bluetooth® 4.2
- Altavoces integrados (2). 15 W.
- Wireless IEEE 802.11a/b/g/n/ac con  $2 \times 2$  MIMO (bandas de 2.4 and 5 GHz).
- Accesorios y cables incluidos:
	- o Cable USB de 5 m.
	- o Cable USB A/USB B.
	- o Punteros (×2).
	- o Antena (×2).
	- o Control remoto.
- Puerto HDMI y puerto USB Tipo B (x3).
- Puerto HDMI (salida).
- Puerto VGA, puerto 3.5 in y puerto USB (para táctil).
- Entrada y salida de audio.

#### **CONECTIVIDAD**

Este panel cuenta con la posibilidad de poder utilizarlo conectando distintos tipos de dispositivos, pero también se puede utilizar autónomamente, sin conectar nada, gracias al módulo Android que viene incluido en el panel.

También puede interactuar, de forma inalámbrica, con: táblets, smartphones, ordenadores con Windows, con Mac, con Chromebooks…

#### **CONECTORES FRONTALES (PARTE INFERIOR IZQUIERDA)**

- 1. USB. Para conectar pendrives y otros dispositivos.
- 2. USB. En este puerto USB sólo conectar pendrives para actualizar el firmware de la pantalla.
- 3. USB tipo B. Para conectar un ordenador y permitir un control uso táctil del ordenador conectado al HDMI 3.
- 4. Conector HDMI. Conectar aquí un ordenador u otra fuente de entrada.

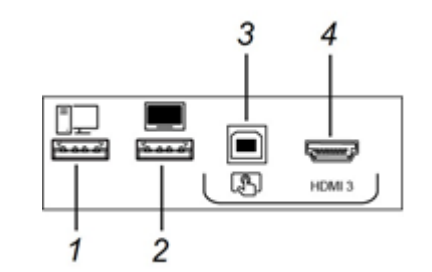

**PANEL DE CONTROL FRONTAL (PARTE INFERIOR DERECHA)**

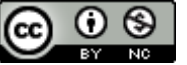

- 1. Activar pantalla / Activar suspensión.
- 2. Cambiar de modo Android a modo Windows.
- 3. Configuración.
- 4. Congelar / Descongelar pantalla.
- 5. Silenciar / Dejar de silenciar el volumen.
- 6. Bajar volumen.
- 7. Subir volumen.

#### **CONTROL REMOTO**

- 1. Silenciar / Dejar de silenciar el volumen.
- 2. Fuente de entrada (modo Android / modo Windows).
- 3. Información sobre resolución y actualización de la pantalla.
- 4. Abrir la configuración de pantalla.
- 5. Cambiar el modo de sonido de la pantalla.
- 6. Aumentar y bajar el volumen.
- 7. Presionar los botones del teclado numérico para personalizar las configuraciones.

#### **CONTROL DE LUMINOSIDAD**

El panel interactivo cuenta con un sensor de luminosidad. Este dispositivo permite incrementar o disminuir el brillo de la pantalla en función de la luz ambiente que tengamos, de tal forma que se va a adaptar a las necesidades lumínicas con las que contemos dentro de nuestra aula.

#### **ACTIVACIÓN Y SUSPENSIÓN DE LA PANTALLA**

Para activar la pantalla, presionar el botón de encendido (1) en el panel de control frontal. Para que la pantalla vuelva al estado de hibernación parcial sólo hay que presionar de nuevo el mismo botón. Si en un momento queremos apagar totalmente el panel, podremos hacerlo en el interruptor que hay en la parte de atrás del mismo (abajo, a la derecha).

#### **INTERACCIÓN CON EL CONTENIDO**

Al tocar la superficie de la pantalla, se puede hacer en ella todo lo que puede hacerse en un ordenador. Se pueden utilizar también una gran variedad de gestos dentro de las aplicaciones.

Gesto de movimiento panorámico (un dedo) Gesto de movimiento panorámico (dos

dedos) / desplazamiento

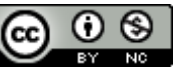

SMARJ

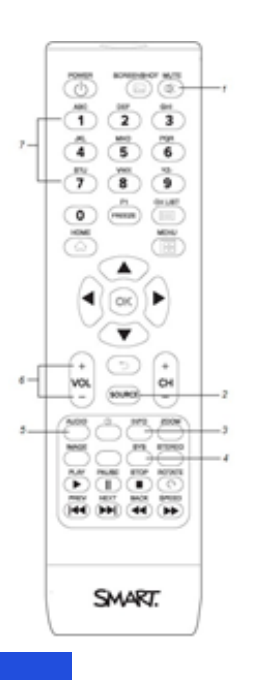

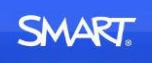

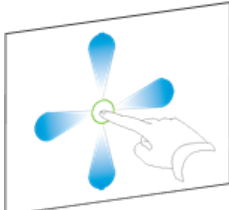

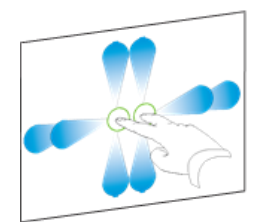

Separar dos dedos para acercarse / escala (ampliar)  $\Omega$  $\cap$ Rotar Sacudir Sacudir Sacudir

Acercar dos dedos para alejarse / escala (reducir)

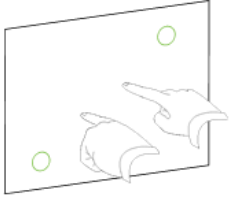

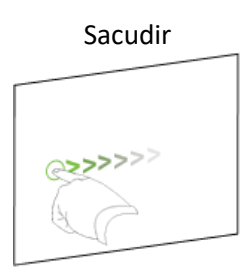

### **ESCRIBIR, DIBUJAR Y BORRAR**

Los dos punteros que trae la pantalla digital sirven para escribir o dibujar con tinta digital. Esta se puede borrar utilizando gestos (moviendo la palma de la mano sobre la tinta digital que desee borrar) o con la herramienta borrador en las aplicaciones.

#### **AJUSTE DEL AUDIO**

Para aumentar o reducir el volumen se pueden utilizar los botones del panel de control frontal o los del control remoto.

#### **CONGELACIÓN DE LA PANTALLA**

Se puede congelar temporalmente la pantalla presionando el botón Congelar  $\Box$  en el panel de control frontal. Esto es especialmente útil cuando desee hacer una pausa en un vídeo, una animación u otro contenido móvil. También si se quiere hacer algo en el panel mientras el alumnado copia algo, por ejemplo. Para descongelarla basta presionar de nuevo el mismo botón.

#### **USAR "ACETATOS"**

Podemos escribir sobre la pantalla al usar las aplicaciones del navegador. Cuando estamos ejecutando una aplicación si escribimos sobre la pantalla se genera un "acetato", que aparece como una capa semitransparente rayada que contiene varios iconos, una  $\rightarrow$  en la parte superior derecha y varios más en la parte izquierda.

Al terminar de escribir en un acetato se puede cerrar este de dos modos, o bien pulsando sobre  $\times$ , o bien haciéndolo sobre  $\leftarrow$  (parte superior izquierda). De uno u otro modo nos preguntará si queremos guardarlo o salir directamente.

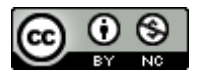

En caso de que optemos por guardarlo, este se almacena en la Biblioteca, a la que podremos acceder desde el icono  $\frac{1}{2}$ , si estamos en modo Pizarra blanca. Si no estuviéramos en ella pulsaremos primero **1** 

Para cambiar el tipo de rotulador, el ancho y el color de la tinta tendremos que pulsar el icono:

### **CONECTIVIDAD**

Este panel cuenta con la posibilidad de poder utilizarlo de varios modos:

- En modo Android.
- Como si de un ordenador se tratara, conectando un PC en las tomas frontales o traseras.
- Como "espejo" de otros dispositivos conectados a él de forma inalámbrica.

Además, al introducir un pendrive o un disco duro portátil en un puerto USB frontal voy a poder acceder a todos mis contenidos y poder reproducirlos solo con un clic.

▪ **Conexión de un ordenador mediante cable**. Lo primero que tenemos que saber es si el ordenador a conectar cuenta con salida HDMI o con VGA.

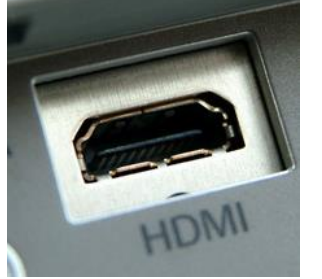

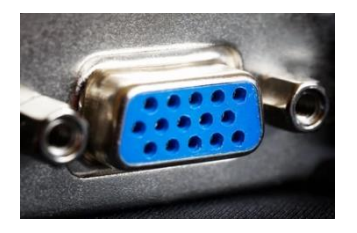

Si **tiene HDMI** y lo queremos conectar temporalmente, lo mejor es hacerlo en el puerto HDMI delantero (HDMI 1). Si queremos que, sea táctil, tendremos que interconectar ambos dispositivos mediante un cable USB (USB A en el ordenador y USB B en el panel).

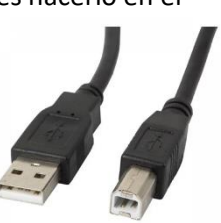

Por otra parte, si deseamos conectar un ordenador de forma continua lo mejor es hacerlo por la parte trasera (izquierda). Allí encontramos otras dos conexiones HDMI con sus respectivos USB tipo B. Serían los puertos HDMI 2 y HDMI 3.

Dado el caso de que el ordenador no tuviera salida HDMI y **solo tuviera VGA**, tendremos que hacer la conexión por la parte inferior. Allí encontraremos un puerto VGA, un USB tipo B, y una entrada de audio (minijack), porque el HDMI trasmite el sonido, pero el VGA no. El minijack en el ordenador lo insertaremos en la salida de cascos.

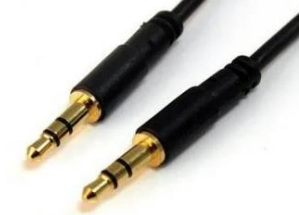

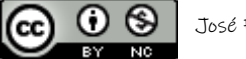

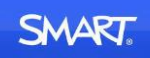

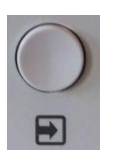

Cuando conectemos un ordenador en cualquiera de los puertos, para ver su contenido en el panel digital tenemos que presionar el botón Fuente. En la siguiente pantalla nos mostrará una miniatura del contenido que hay conectado en cada uno de los puertos. Presionamos sobre el que nos interese

y enseguida se mostrará a pantalla completa.

Tras darle se mostrará una pantalla en la que figuran las instrucciones para la conexión. La más importante es que el

dispositivo debe estar conectado en la misma red

▪ **Conexión de otros dispositivos de forma inalámbrica**. Para realizar este tipo de conexión, en el menú inicial tenemos que dar al icono Compartir pantalla, que encontraremos en la parte inferior.

inalámbrica que el panel digital. Conecte su dispositivo con SMART Board Desde su dispositivo, conéctese a: **CED INTERNET Compartir su pantalla con esta SMART Board:** 49000960-primaria O conecte con su aplicación de SMART Screen Share en su dispositivo: Dirección IP: 結ぶ物 10.167.236.91

o Si vamos a compartir desde una táblet o un smartphone, con Android, tendremos que buscar un icono que ponga **Compartir pantalla** o **Compartir** (el icono varía dependiendo de los fabricantes). Este comando suele estar en los que aparecen en la persiana que se desliza desde la parte superior.

Una vez que le demos al icono, el dispositivo comenzará a buscar aparatos a los que conectarse, encontrará el panel (con el mismo nombre con el que aparece en las instrucciones). Pulsamos sobre su nombre (en el ejemplo 49000960-primaria) y comenzaremos a ver nuestra pantalla reflejada en el panel.

o En la parte inferior de la pantalla de instrucciones veíamos que también existe una aplicación que nos sirve para conectar inalámbricamente estos dispositivos. La app se llama Smart Screen Share y existe para dispositivos Android y para los que llevan sistema IOS:

[https://play.google.com/store/apps/details?id=com.smart.screen\\_share&gl=ES](https://play.google.com/store/apps/details?id=com.smart.screen_share&gl=ES) <https://apps.apple.com/es/app/smart-screen-share/id1481414995>

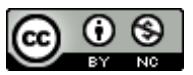

Instalando la app, sólo hay que entrar en ella y copiar le Dirección IP que figura en pantalla. En en ejemplo sería: 10.167.236.91. También podemos leer el código QR, ya que contiene dicha IP.

Una vez introducida, le damos al botón **Connect**, aparecerá una nueva pantalla con un botón verde bajo el que pone "**Share screen**" (compartir pantalla). Le damos al botón y comenzaremos a compartir.

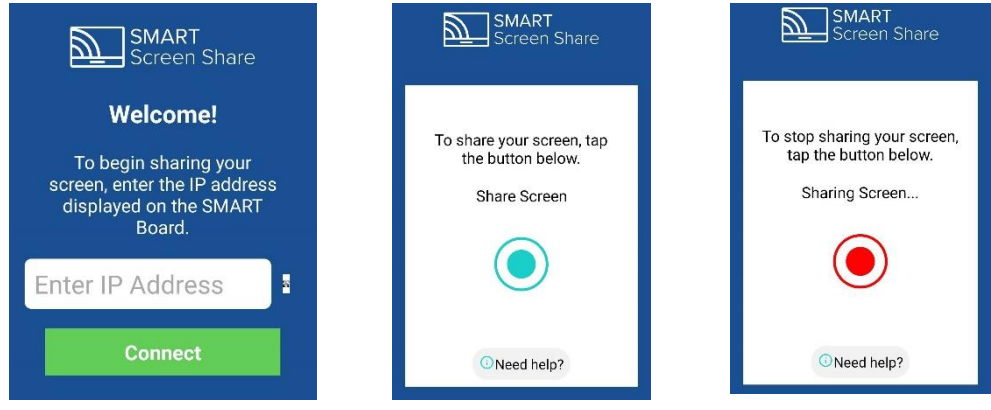

Para dejar de compartir, solo tenemos que volver a la ventana de la aplicación y darle al botón rojo.

Hay que comentar que la calidad de imagen es mucho mejor con la primera opción que con la aplicación.

 $\circ$  También podemos conectar inalámbricamente un ordenador Windows (10 y 11) al panel. Como siempre, es necesario que estén conectados a la misma red. Después le daremos al icono que aparece en la esquina inferior derecha de la pantalla del ordenador  $\Box$ . 돼 En el menú lateral que se abrirá, escogemos la opción **Conectar**.

El ordenador empezará a buscar un dispositivo. Cuando encuentre

la pizarra presionamos sobre su nombre y comenzaremos a compartir nuestro contenido.

• **Conexión a Windows mediante módulo OPS**. Un módulo OPS es un ordenador de reducidas dimensiones hecho específicamente para montarlo en la parte trasera de un panel digital. Cuenta con sistema operativo Windows y cuesta unos 600 euros (precio que varía según el procesador y otras características).

Si se instala este módulo es como si tuviéramos dos ordenadores dentro del panel, uno con Android y otro con Windows. Evidentemente, si contamos con este, no tendría sentido tener conectado al panel un ordenador constantemente.

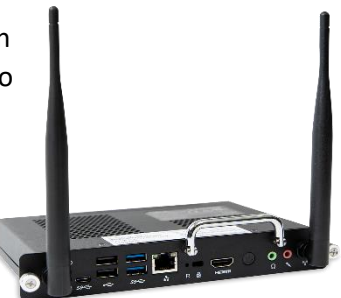

Conectar

#### **PIZARRA BLANCA**

Pulsando este icono entramos en la aplicación Pizarra blanca, que nos sirve para escribir, dibujar, o para ver o continuar una sesión de pizarra blanca guardada en la biblioteca.

En la esquina inferior izquierda tenemos un icono que esconde varias funcionalidades: cambiar el fondo de la pizarra, exportar las anotaciones realizadas, comenzar una nueva sesión, abrir

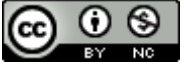

**SMART** 

una ya guardada, guardar la actual, compartir mediante código QR (teniendo instalado en el dispositivo la app SMART kapp) y, por último, salir.

Dándole al + podré añadir nuevos espacios de trabajo, nuevas áreas de trabajo o diapositivas, las cuales podré ir usando, pulsando atrás y adelante, en todo momento.

### **COMPARTIR**

SMART

Este panel cuenta con **SMART kapp iQ**. Si el alumno/a se descarga la app **Smart kapp** y escanea con su dispositivo en código QR que aparece en las opciones en el modo pantalla blanca, podrá ver lo que se está

escribiendo en el panel en tiempo real. Además, puede contribuir escribiendo o dibujando desde su propio dispositivo. Cuando lo hace, su escritura aparece inmediatamente sobre la pantalla y en el dispositivo de todas las demás personas conectadas.

### **NAVEGADOR**

Otra de las opciones que tenemos es contar con un navegador de Internet, un navegador que me permite acceder a cualquier recurso online. Me va a permitir, incluso, poder hacer anotaciones sobre la propia web en la que me encuentre, dándole al botón de pausa.

#### **CONFIGURACIÓN**

Desde el botón Configuración puedo acceder a la parte administrativa del panel. Es un menú muy reconocible para los usuarios de Android. En dicho menú contamos con varias opciones:

- **Network:** en este apartado gestionamos todo lo relacionado con la conexión a Internet. Seleccionamos si la queremos por Wifi o por Ethernet (cable), en caso de que tengamos las dos. Si la conexión es por cable, en este apartado puedo hacer que el panel se convierta en un punto de acceso inalámbrico (pulsando sobre Punto de acceso wifi). Punto de acceso al que se pueden conectar otros dispositivos que nosotros mismos o nuestro alumnado esté utilizando.
- **Bloqueo de pantalla:** como indica el nombre del menú aquí se puede bloquear la pantalla y poner un pin para desbloquearla, pero es una función que no resulta demasiado interesante.
- **Bus:** en esta sección las funciones que pueden resultarnos más útiles son:
	- o Dormir: para definir tras cuántos minutos de inactividad el panel entra en suspensión.
	- o Fecha y hora: por si hubiera que modificarla en algún momento.
	- o Brillo y volumen: para ajustar estos dos parámetros.
- **Refrescar:** tras esta mala traducción se esconde el lugar donde podemos comprobar si nuestro panel está actualizado y desde podemos actualizarlo si lo necesitara.
- **Recovery:** si en algún momento queremos devolverlo el panel a los Ajustes de fábrica tendremos que entrar a esta opción del menú.
- **About:** este menú es sólo informativo. En él se nos muestra el nombre de la pantalla, la memoria RAM con la que cuenta, el almacenamiento local disponible (disco duro), la resolución, la versión del software, la dirección MAC y la licencia.

#### **APAGADO**

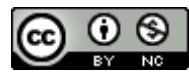

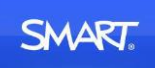

Si he acabado mi sesión tengo dos opciones: marcharme y dejar que el propio panel se apague al cabo del tiempo que hemos determinado que entre en suspensión (en Configuración), o directamente ponerlo en modo de bajo consumo presionando el botón frontal correspondiente.

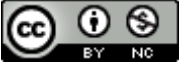